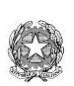

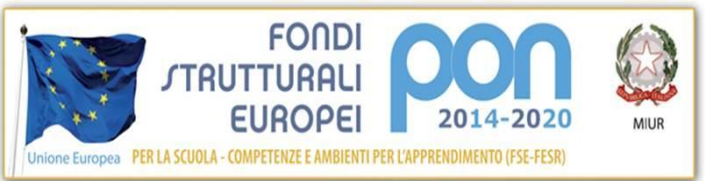

Ministero dell'Istruzione **Istituto Comprensivo di Brivio** Scuole Statali dell'Infanzia, Primaria e Secondaria di I grado Comuni di Airuno e Brivio Tel.039-5320129 Via Como n. 83 - 23883 Brivio (LC) – Cod. scuola **LCIC81100Q** C. F. **94018820137** - Cod. Univ.: **UFC2G8** e-mail: lcic81100q@istruzione.itPEC: lcic81100q@pec.istruzione.it www.icbrivio.edu.it

Brivio, 19/05/2020

Circolare n. 126

Per LE FAMIGLIE e gli ALUNNI p/c TUTTI I DOCENTI SCUOLE SECONDARIE

## **Oggetto: Indicazioni per l'elaborato finale**

A seguito del collegio tecnico della scuola secondaria, tenutosi il 12 maggio '20, sono state condivise da tutti i docenti le seguenti indicazioni per lo svolgimento dell'elaborato di fine anno.

Esso dovrà essere inviato al vostro docente referente entro e non oltre il 5 giugno '20. Dovrà essere un power point, così come indicato nel "protocollo d'esame" pubblicato in bacheca, con le seguenti caratteristiche:

1. Numero massimo di slide di cui dovrà essere composto il power point: 20 (compresa slide di presentazione, mappa e sitografia)

2. Le slide devono contenere solo parole chiave e immagini chiare

3. Link ad eventuali video e audio vanno inseriti nel power point e devono puntare al proprio Google Drive dove deve essere inserito tutto il materiale multimediale occorrente

4. Il power point deve essere nominato con:

 nome e cognome alunno + classe (senza lasciare spazi tra le parole, in caso separare con il trattino basso underscore) e inviato al proprio docente referente.

L'elaborato, in questa situazione d'emergenza, sarà discusso tramite Google Meet alla presenza del consiglio di classe e dei candidati della giornata. L'esposizione avrà una durata massima di 20 minuti. NON È PREVISTA PROIEZIONE DI VIDEO E ASCOLTO AUDIO DURANTE IL COLLOQUIO che saranno però inseriti nel power point in modo che gli insegnanti possano vederli prima o dopo il vostro colloquio.

I colloqui avranno inizio il giorno 10 giugno e termineranno entro il 30 giugno '20. Il calendario verrà pubblicato in seguito.

Istruzioni per caricare il file nel vostro Google Drive:

- Si accede a Drive dalla pagina di Gmail.

- In alto a destra compare l'icona di Drive ( triangolo giallo-verde-blu).

- Per caricare il file cliccate sul simbolo "+" multicolore di Google in alto a sinistra in corrispondenza della scritta "Nuovo"

- Tra le diverse opzioni indicate "Caricamento di un file". Si aprirà una finestra del vostro PC dove dovrete cercare il vostro file e caricarlo cliccando "apri" in fondo a destra.

- Attendete che il file sia caricato, alla fine vi apparirà nel vostro Drive.

- Lo selezionate, quindi premete il TASTO DESTRO del mouse e cliccate su "Ottieni link condivisibile" (potete arrivarci direttamente dal simbolo ovale sdraiato con trattino interno vicino al cestino in alto o con il procedimento condividi omino col +).

- A questo punto il link è copiato nella memoria del vostro PC e non vi resta che incollarlo sul vostro power point.

- Controllate che funzioni.

In alternativa potrete anche condividere un file audio/video creando un link che rimandi ad una pagina internet (YouTube, per esempio), ma in questo caso non potrà essere modificato.

> Il Dirigente Scolastico Dott. ssa Sabrina Scola